## **NÁVOD NA VYHĽADÁVANIE V ON-LINE KATALÓGU Univerzitnej knižnice UCM v Trnave**

1. Vyberte si "Jednoduché" alebo "Rozšírené hľadanie", napr. označíme "**Rozšírené hľadanie – katalóg kníh"**

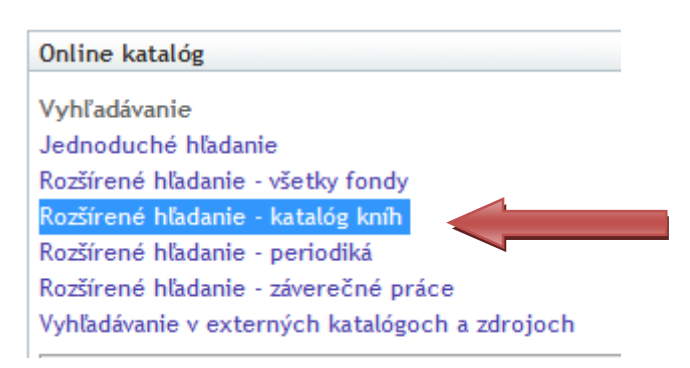

- 2. Vyplňte pole, ktoré z daných možností poznáte, napr. autora, názov, predmetové heslo a pod. Pole **"Autor**" vypíšte v správnom tvare: **priezvisko, meno** (napr. Nakonečný Milan)
- 3. Ak neviete celé meno, do pola "Autor" napíšte priezvisko, v registri vpravo sa zobrazí ponuka, z ktorej si vyberiete hľadané priezvisko a po kliknutí na správnu možnosť sa meno zobrazí v tabuľke

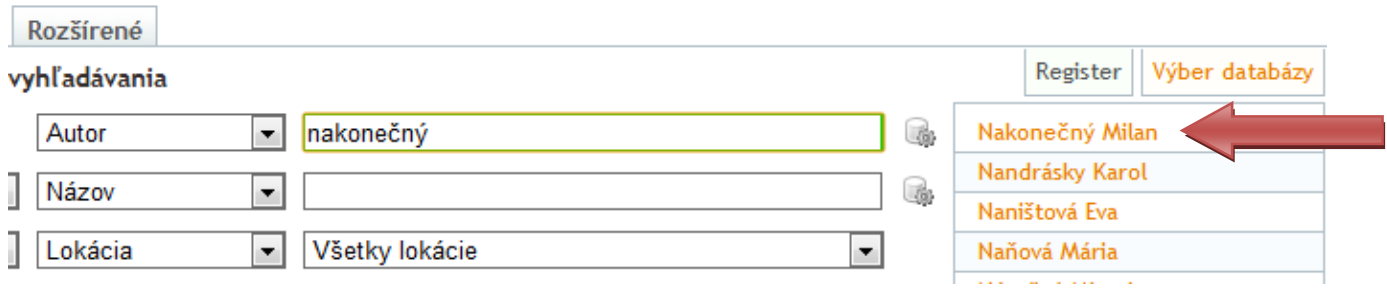

## 4. Kliknite na "Hľadať"

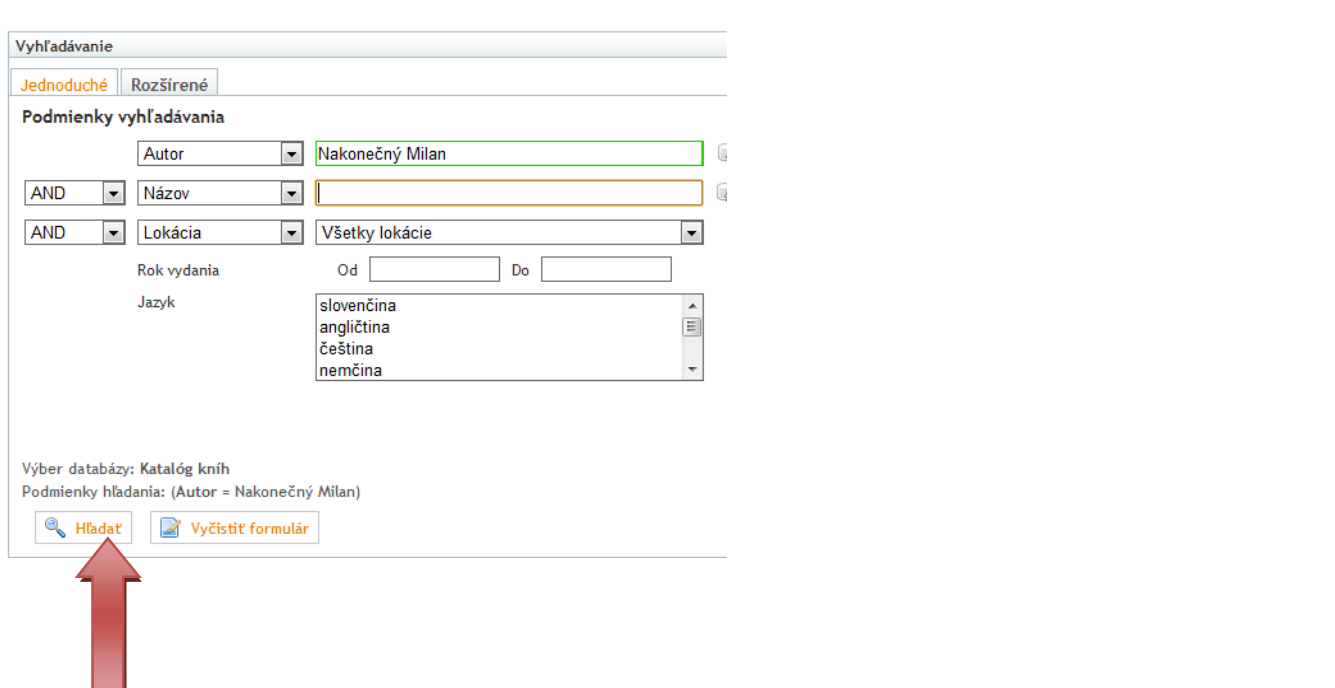

- 5. Zobrazia sa všetky knihy zodpovedajúce zvoleným kritériám
- 6. Vyberte si knihu, ktorú hľadáte a kliknite na "**Detaily záznamu"**

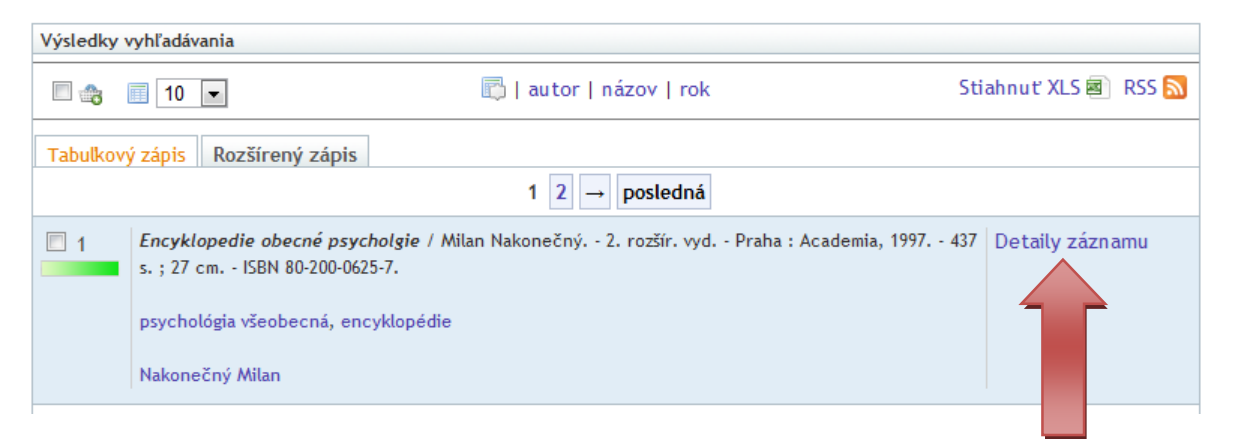

- **7.** V detaile záznamu pozrite "Stav". Ak je kniha voľná, zobrazí sa stav "K dispozícii" alebo "**Prezenčne"** (t. j. len na štúdium v študovni)
- 8. Pozrite si "Lokáciu", ak je možné knihu absenčne požičať, má lokáciu "AA", ak má kniha uvedený stav "Prezenčne", má lokáciu "##"
- 9. Z detailu záznamu opíšte **signatúru, názov knihy a lokáciu**
- 10. Zvolenú knihu vyhľadáte v knižničnom fonde podľa **signatúry**, ktorá je vytvorená z Medzinárodného desatinného triedenia (**MDT)** a skratky priezviska autora resp. názvu knihy, napr.: 159/Na

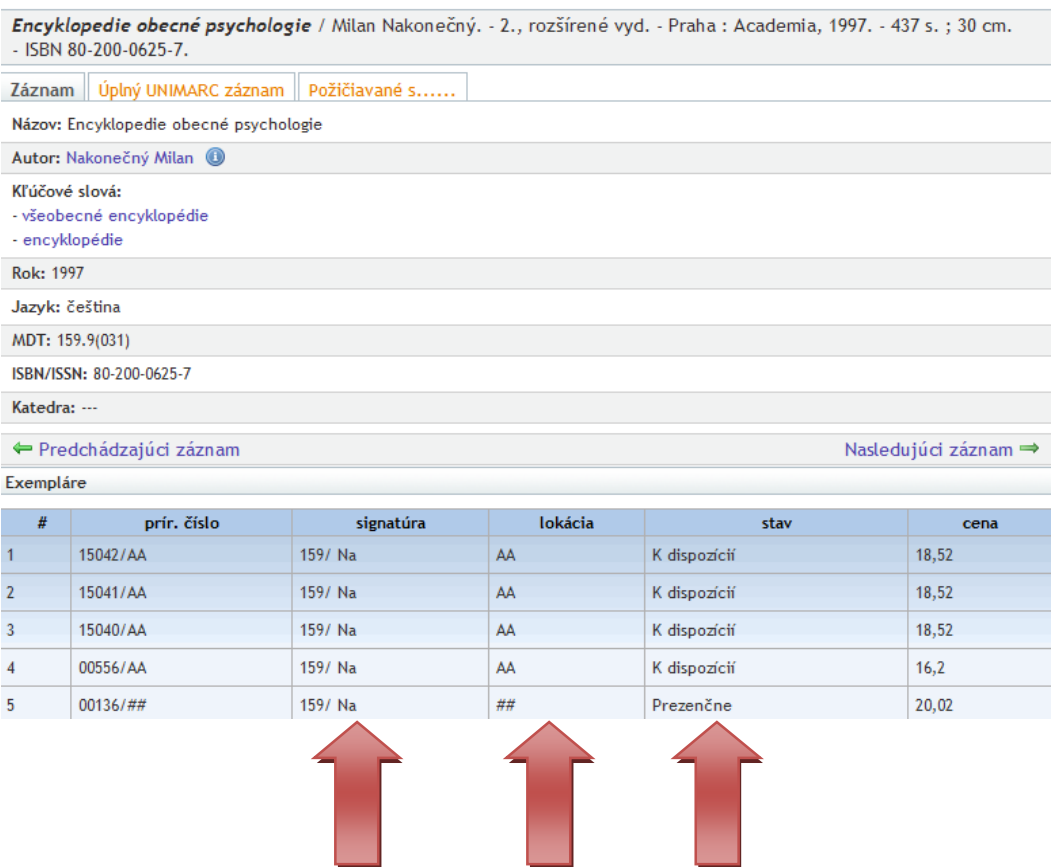